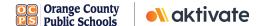

## **Registration for Parents/Guardians**

## **CREATE A PARENT/GUARDIAN ACCOUNT:** ☐ On www.aktivate.com, click Login

- ☐ Click Create an Account
- \* You only need ONE account, even if you have children in more than one high school and/or junior high
- \* <u>Do not create another account</u> if you have used Register My Athlete/Aktivate in the past
- ☐ Fill in your personal account information. You will be using the site as a Parent/Guardian.
- ☐ Click Create Account
- ☐ Shortly after creating your account, you will receive an **email with a 6-digit Verification Code**. Use this code to verify your account when prompted.
- \* <u>Do not close your current tab</u>. You will need to open your email in another tab and find the verification email in your email inbox (it may take a few minutes to appear, so be patient).

## REGISTER YOUR STUDENT FOR AN ACTIVITY:

- Login with your email address and password
- Under the Parents header, click the button labeled Click here to start/complete athlete registrations
- ☐ Click Start/Complete Registrations under "What would you like to do?"
- ☐ Click the **New Registration +** button in the upper right hand corner
- ☐ Start by clicking the red **Select School** bar and follow the directions as they appear
- ☐ Continue following the steps presented in the red bars
- Once your registration is complete, you'll receive a confirmation email from us

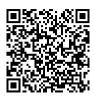

SCAN TO LEARN HOW TO CREATE AN ACCOUNT AND SUBMIT A REGISTRATION

Need Help? For a live chat, click the orange Help button on the lower left side of the screen or email support@aktivate.com for assistance.

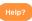